**UAB** de Barcelona

### Manual d'automatrícula Alumnes d'altres cursos de Màster Universitari

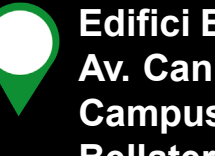

**Edifici Blanc Av. Can Domènech S/N Campus UAB, Bellaterra 08193**

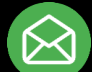

**[masters.fuabformacio@uab.cat](mailto:Graus.fuabformacio@uab.cat)**

**935 929 710**

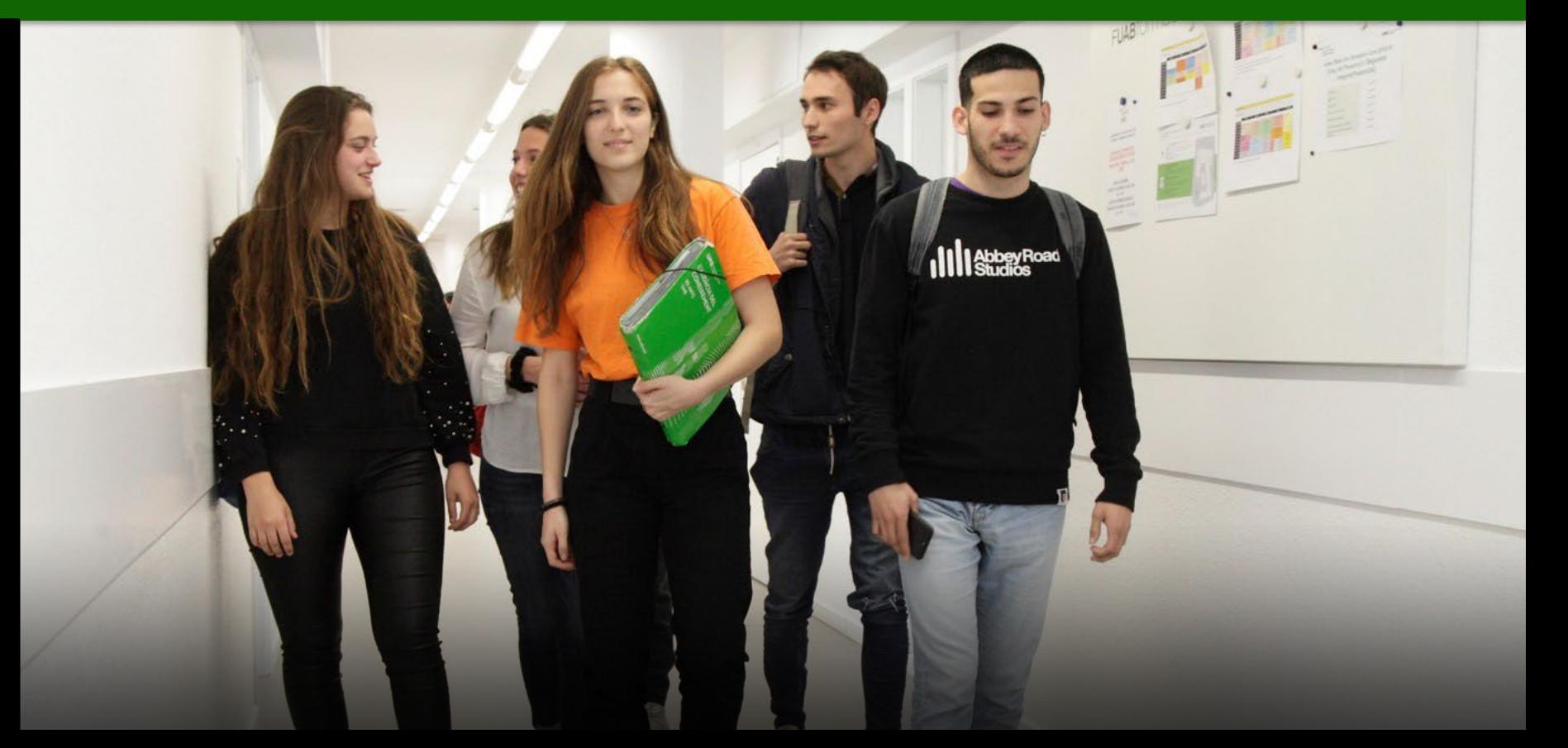

## **Informació important**

- 1. Abans de començar l'automatrícula **consulta [el teu expedient acadèmic](https://web1.uab.es:31501/cosmos/Controlador/?@ebf2f349580da806=@1bedd0984ff1624c&@57b88e10f1a90c1a=@a039d9c04653ef8c&@d2e9d205e120747b=@057dbf7322b5fb19&@7768acd4afb2a0dcaab9840b9661a38391fdaa47be8ebfbb=@f6313b39283a9692&@34ee43953e5fe695cf56daffdffb97681d601ab7f2118a8c=@5e8e7f8ce68ee825&@f159383c5f17f705a3a0887a97288719=@e9ae0bd2ebf0a777&@516cbd36a6c7b80e=@badb6ddefeb754dd&@cf98bb17a2e7a822=@34eb090037037eac6f8b8f0e5750f03c&@1542a058212e2087=@fcedbb18de37e7eb&@d9ce157cc24bed8c=@b1359d06a0218df1)**.
- 2. Consulta les assignatures i guies docents dels teus estudis en la fitxa web del màster:
- Llistats [de màsters universitaris UAB](https://www.uab.cat/web/escola-fuab-formacio/masters-oficials/masters-oficials/tots-els-masters-oficials-1345854870054.html)
- ‼ Recorda que és obligatori matricular totes les assignatures suspeses i, depenent del teu règim [de permanència](https://www.uab.cat/web/fuabformacio/informacio-academica-masters-oficials/regim-de-permanencia-1345752144657.html), has de matricular un mínim de crèdits obligatoris.
- 3. Si detectes algun problema de connexió o de funcionament de l'aplicació:
	- Consulta al web si hi ha publicat algun avís d'incidència
	- En cas contrari, posa't en contacte amb la Gestió Acadèmica:

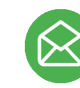

[Masters.fuabformacio@uab.cat](mailto:Masters.fuabformacio@uab.cat) 935 929 710

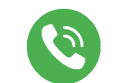

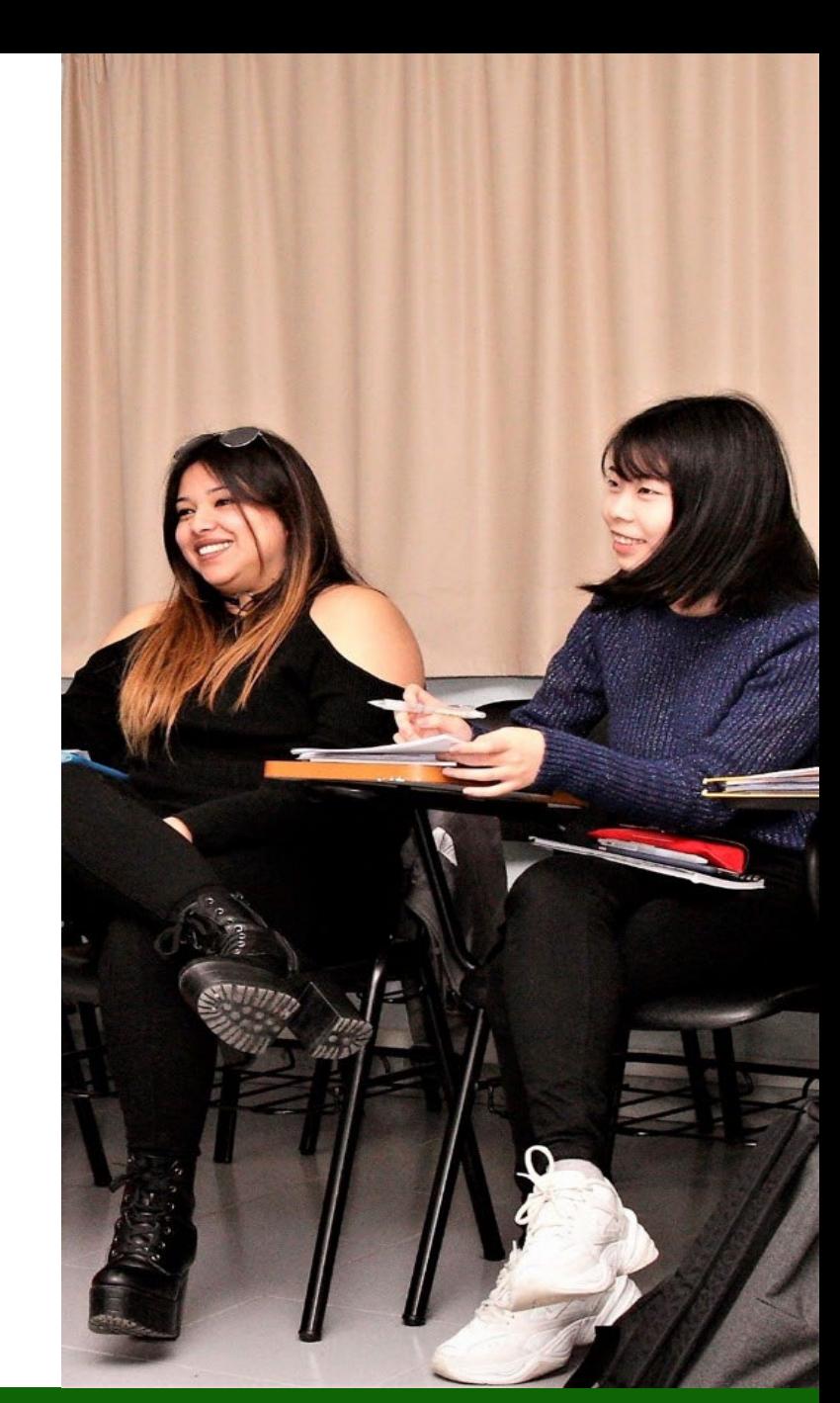

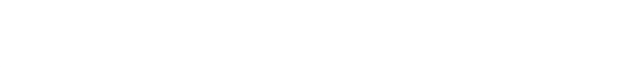

### Identificació

- 1. Per iniciar l'automatrícula necessites el teu **NIU (Número d'Identificació Universitari) i la paraula de pas.**
	- Si no recordes el teu NIU o paraula de pas pots recuperar-los: [Gestió de paraula de pas](https://oim.uab.es/opwd/?&idioma=ca&pais=ES&lang=ca)
- 2. Després podràs **accedir a l'automatrícula**:

Automatrícula [de la resta d'estudiants](https://web02.uab.es:31503/cosmos/Controlador/?@ebf2f349580da806=@1bedd0984ff1624c&@57b88e10f1a90c1a=@a039d9c04653ef8c&@d2e9d205e120747b=@218720ae9af7baf62a3dd8305aa3900108dfb8e3d53d460e&@f159383c5f17f705a3a0887a97288719=@fbd4865383d40469&@516cbd36a6c7b80e=@e76b8f5339ba2321&@b86ba36b9abde0a9=@4ce058bbc0bbf037&@7768acd4afb2a0dcaab9840b9661a38391fdaa47be8ebfbb=@f6313b39283a9692&@1542a058212e2087=@fcedbb18de37e7eb&@d9ce157cc24bed8c=@b1359d06a0218df1) de grau i d'estudiants de màster

3. Un cop dins, has de **seleccionar els estudis** que estàs cursant:

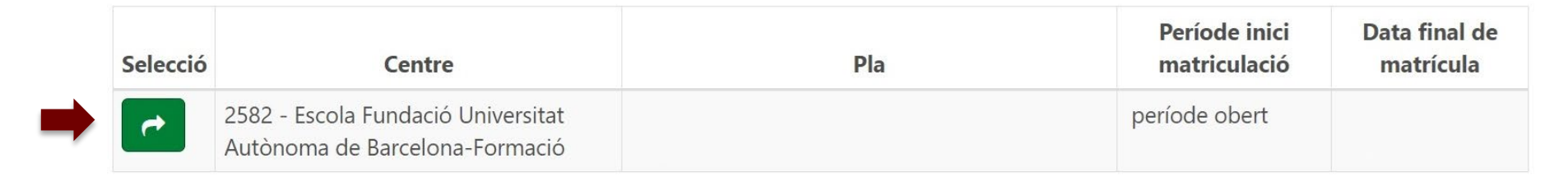

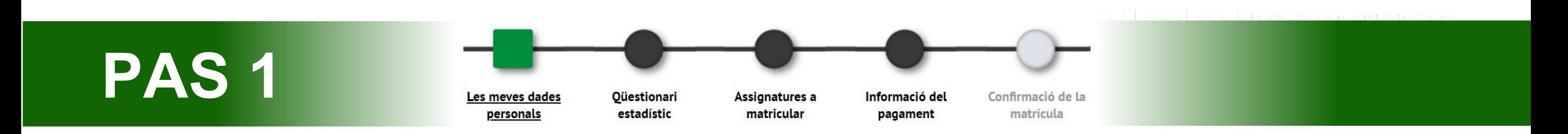

- **1. Revisa les teves dades personals** i actualitza-les si ha hagut modificacions. No és obligatori emplenar el "Número de la Seguretat Social".
- 2. Has de **llegir i acceptar la normativa sobre privacitat i autoria intel·lectual**.

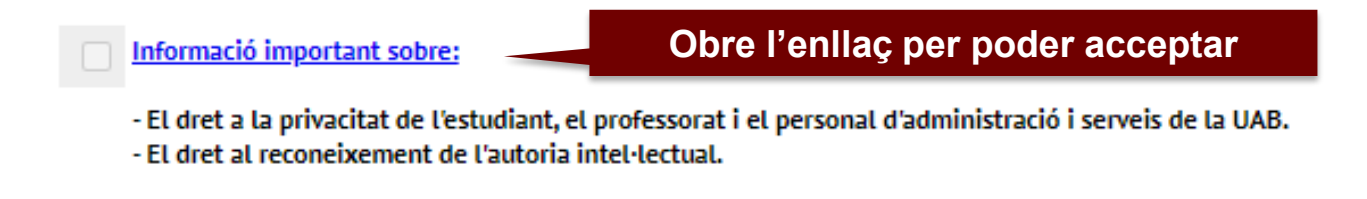

3. També has de **llegir i acceptar la informació sobre el tractament de les teves dades personals.**

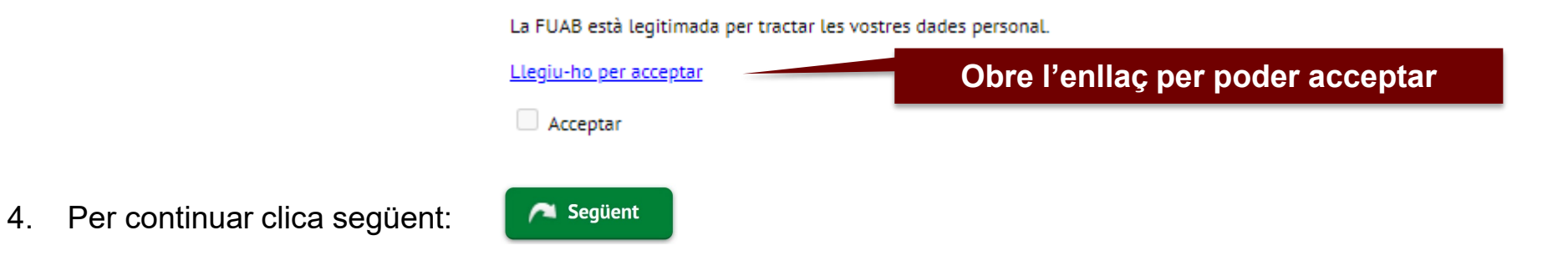

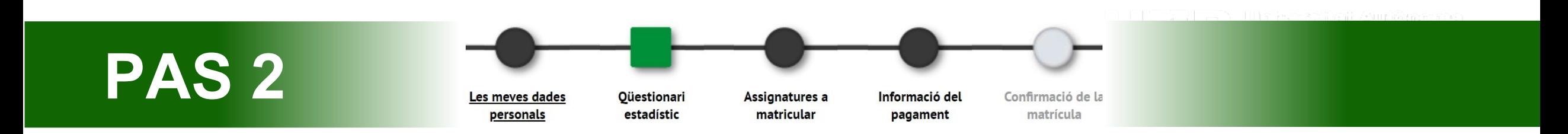

- 1. Pots respondre el qüestionari estadístic en aquest moment o en finalitzar la matrícula des del web SIA: [Enquestes](https://web02.uab.es:31501/cosmos/Controlador/?@ebf2f349580da806=@1bedd0984ff1624c&@57b88e10f1a90c1a=@a039d9c04653ef8c&@d2e9d205e120747b=@057dbf7322b5fb19&@7768acd4afb2a0dcaab9840b9661a38391fdaa47be8ebfbb=@f6313b39283a9692&@34ee43953e5fe695cf56daffdffb97681d601ab7f2118a8c=@b378f5b637f3d6cc&@f159383c5f17f705a3a0887a97288719=@07dc71a5a611c49e&@516cbd36a6c7b80e=@badb6ddefeb754dd&@1542a058212e2087=@fcedbb18de37e7eb&@d9ce157cc24bed8c=@b1359d06a0218df1) de matrícula
- 2. Per continuar clica següent:Següent

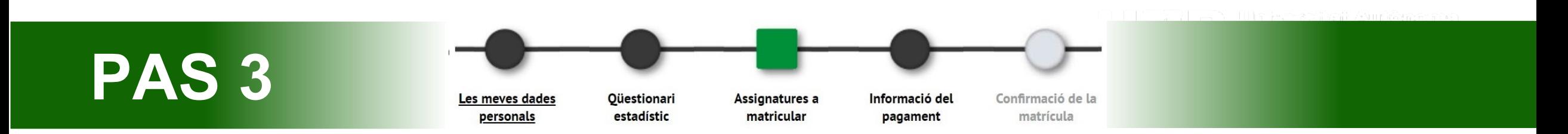

1. Selecciona en el desplegable de "**Règim de [permanència](https://www.uab.cat/web/estudis/grau/informacio-academica/regim-de-permanencia/tipus-de-dedicacio-1345662175193.html)**" el mateix tipus de dedicació que vas realitzar el curs anterior. En màsters universitaris no es permeten canvis de règim de permanència.

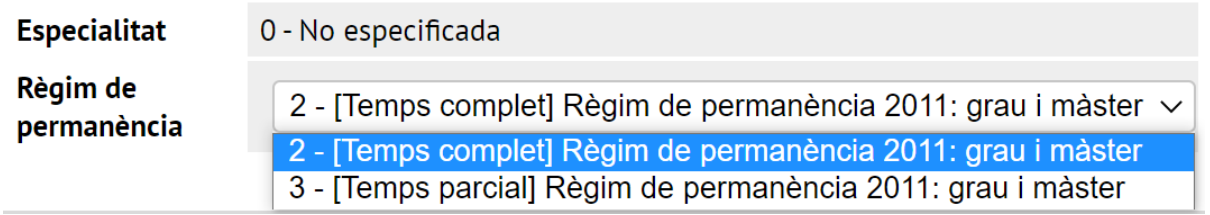

**2. Selecciona les assignatures que has de matricular d'aquest curs** amb el botó:

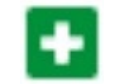

Escola FUAB Formació

• És obligatori matricular totes les assignatures suspeses de la pestanya "Pendent", abans de matricular les assignatures corresponents al nou curs que trobaràs en la pestanya "Pla":

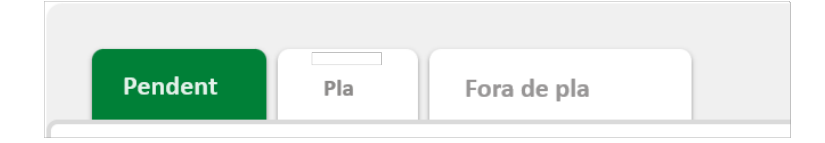

**3. El grup assignat per defecte és el mateix que el curs anterior i no es permeten canvis.**

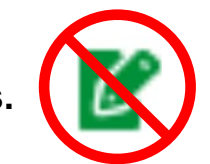

- Es pot sol·licitar el canvi per motius justificats (laborals, esportius, etc.) per mitjà del següent [tràmit](https://stl.fuabformacio.cat/ca/tramit/instanciageneral) en línia.
- En cas de seleccionar accidentalment un altre grup sense haver rebut resposta del tràmit en línia, la gestió acadèmica revertirà d'ofici aquest canvi.

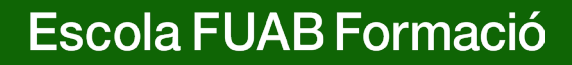

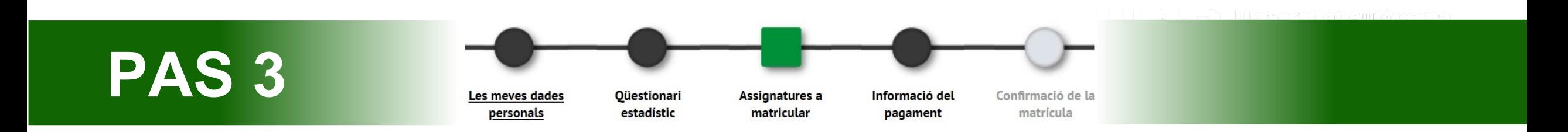

4. Les assignatures que vagis escollint pujaran a la part "**La meva selecció**". En el comptador crèdits, a la part superior dreta, podràs comprovar-hi el total de crèdits matriculats:

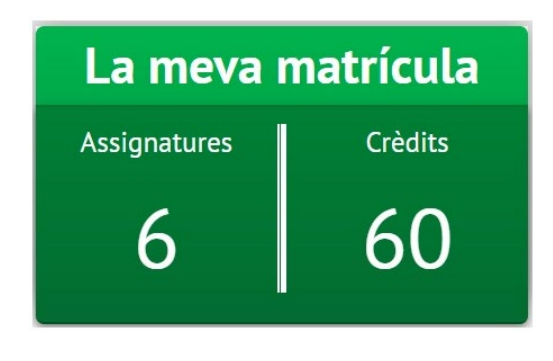

- Següent 5. Per continuar clica següent:
- 6. Si incompleixes el mínim o màxim de [crèdits](https://www.uab.cat/web/estudis/grau/informacio-academica/regim-de-permanencia/tipus-de-dedicacio-1345662175193.html) et sortirà un avís **d'error de validació**, si us plau, revisa les assignatures seleccionades per poder continuar.

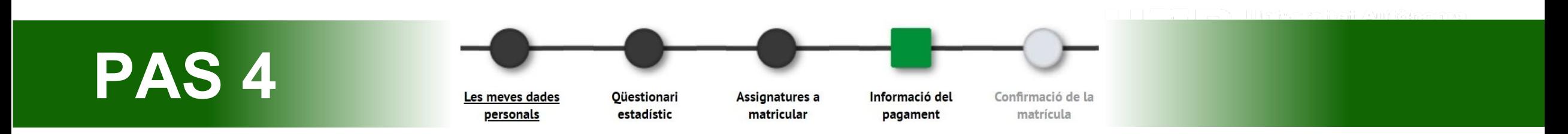

**1. "Aplicació de descompte" i "tipus de descompte":** Si tens [descomptes](https://www.uab.cat/web/escola-fuab-formacio/graus/descomptes-gratu-tats-i-bonificacions-1345889402246.html) informats apareixeran automàticament seleccionats al quadre de tipus de descompte.

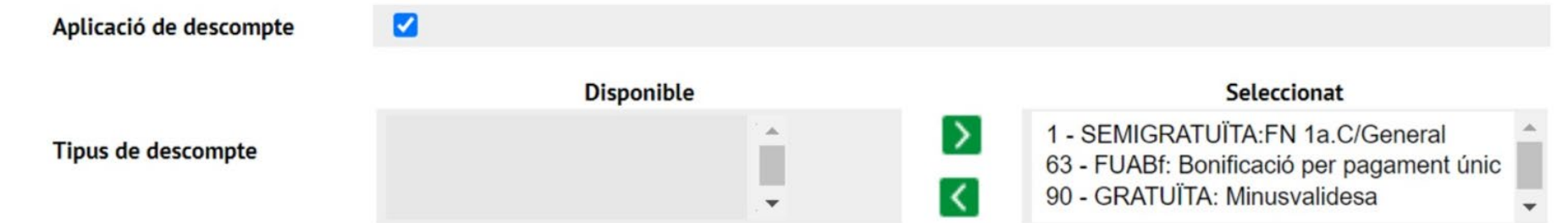

- Recorda que si és la primera vegada que gaudeixes d'aquest descompte o has renovat l'acreditació corresponent, prèviament a la automatrícula, has d'haver digitalitzat la documentació acreditativa i enviar-la mitjançant [l'e-formulari de](https://eformularis.uab.cat/web/fuabformacio/tramesa-documentacio-bonificacions-fuabf) documentació. En cas contrari, no podràs gaudir d'aquest descompte.
- La bonificació per pagament únic apareix seleccionada per defecte. Més endavant, si selecciones l'opció de pagament fraccionat es desmarcarà la bonificació.

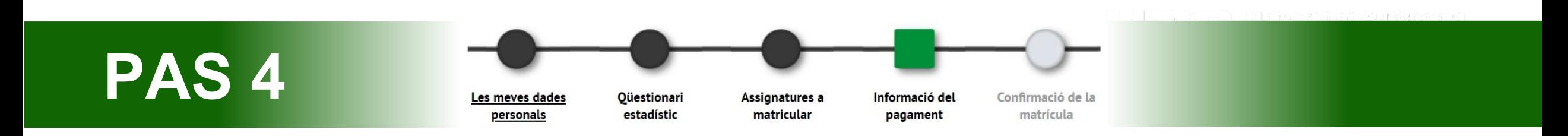

**2. "Tipus de beca":** Si has sol·licitat la beca et sortirà automàticament seleccionat "Règim general/mobilitat (FUABf)".

Règim general/Mobilitat(FUABf) ∨ Tipus de beca

Ð Matricular-te com a becari o becària no implica que la beca estigui concedida. Segueix atentament els canvis en l'estat de la teva sol·licitud mitjançant els correus que rebràs per part de l'AGAUR i entrant a la teva carpeta virtual de tràmits de la Generalitat de Catalunya.

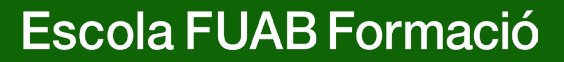

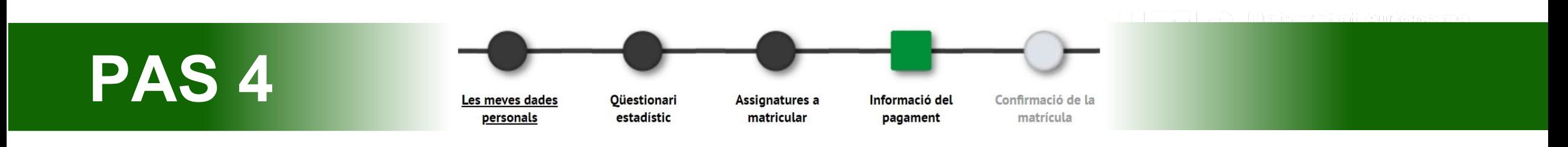

#### **3. [Modalitats](https://www.uab.cat/web/escola-fuab-formacio/graus/pagament-preus-i-financament-1345889450855.html) de pagament:**

• **Pagament únic**: Si vols aquesta modalitat, **selecciona la casella "Únic"**. S'aplicarà automàticament un descompte del 3% sobre l'import total dels crèdits matriculats.

**Pagament** 

Pagament

• **Dos terminis**: Si vols aquesta modalitat, **has de marcar la casella "fraccionat".** La primera fracció del 60% s'ha de pagar dins del 10 dies a partir de la matriculació, i la segona fracció del 40% en el mes de desembre.

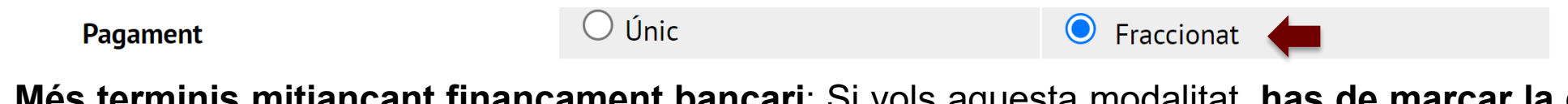

 $\odot$  Únic

• **Més terminis mitjançant finançament bancari**: Si vols aquesta modalitat, **has de marcar la casella "fraccionat" i seleccionar la forma de pagament "entitat financera".** En finalitzar la matricula és obligatori realitzar la sol·licitud de finançament per [tràmits](https://nfinancament.fuabformacio.cat/ca/solicitud) en línia. Un cop rebuda, ens posarem en contacte amb tu.

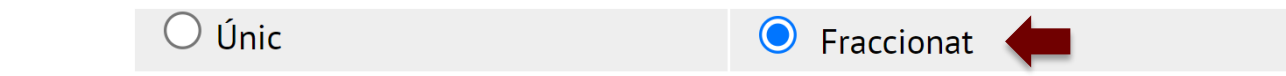

Fraccionat

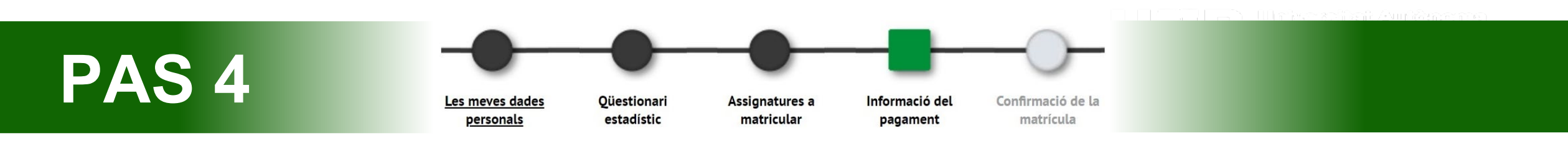

- **4. "Forma de pagament":** Pots escollir pagar per TPV Pagament amb targeta, domiciliació bancària o entitat financera. En el cas d'haver marcat la casella de pagament fraccionat, les dues fraccions seran amb la mateixa forma de pagament.
- **TPV-Pagament amb targeta:** En finalitzar i confirmar la matrícula, procediràs a un punt de venda en línia per pagar amb targeta bancària.
- **Domiciliació bancaria:** Caldrà que indiquis a continuació les dades del compte bancari. En finalitzar el procés hauràs de descarregar o imprimir el mandat de domiciliació i enviar-lo signat pel titular del compte per mitjà d'aquest [e-formulari.](https://eformularis.uab.cat/web/fuabformacio/tramesa-documentacio-SEPA-fuabf)
- **Entitat financera**: Selecciona aquesta modalitat si vols pagar per **transferència bancària.** Al final del procés d'automatrícula et podràs descarregar els abonarés amb l'import i els terminis per fer el pagament.
	- ‼ **Important**: Si vols sol·licitar el **finançament bancari**, és obligatori seleccionar la casella de **"pagament fraccionat"** i la forma de pagament de **"entitat financera"**. Recorda també realitzar la sol·licitud de finançament per [tràmits](https://nfinancament.fuabformacio.cat/ca/solicitud) en línia.

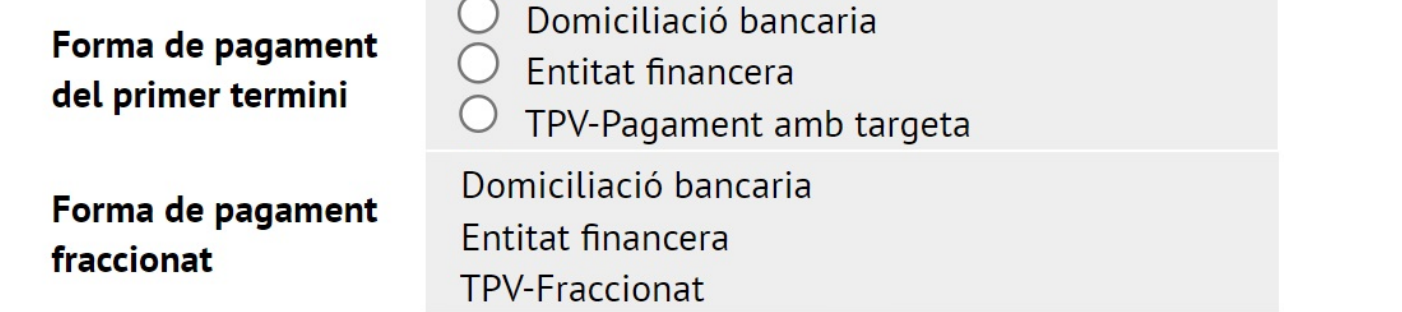

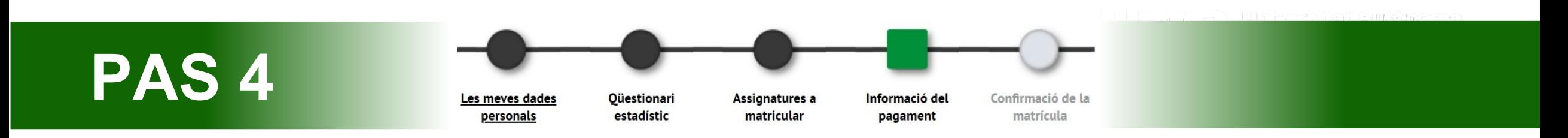

- **5. Col·laborar amb accions de solidaritat i cooperació:** Marca Sí o No. Aquesta donació es suma a l'import total de la teva matrícula.
- **6. Si t'interessa fer esport a la UAB, abona't al Servei d'Activitat Física (SAF):** Marca Sí o No. Aquest servei es suma a l'import total de la teva matrícula.
- **7. Vols contractar l'assegurança complementària de mobilitat en el moment de la matrícula?** Per norma general, en màsters no és possible fer estades de mobilitat a l'estranger, per tant **NO** has de marcar aquesta casella.
- Següent 8. Per continuar clica següent:

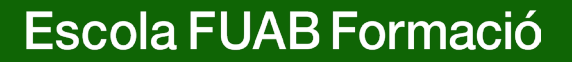

- 1. En aquest últim pas has de **revisar tota la informació de la teva matrícula**:
- **"Dades generals"**
- **"Dades acadèmiques"**: Revisa totes les assignatures seleccionades
- **"Taxes i imports matrícula":** Revisa el total de l'import de la matrícula, els terminis de pagament i la forma de pagament.
- ‼ Si trobes alguna errada, encara pots retrocedir clicant al pas que correspongui del menú superior: "les meves dades personals", "assignatures a matricular" o "informació del pagament".
- **2. Després de revisar la informació resum de la matrícula prem el botó confirmar:**

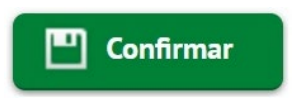

### Documentació de la matrícula

1. Un cop confirmada la matricula, tindràs disponible l'**imprès de la matrícula** realitzada i els **abonarés o el mandat de domiciliació** en funció de la forma de pagament seleccionada.

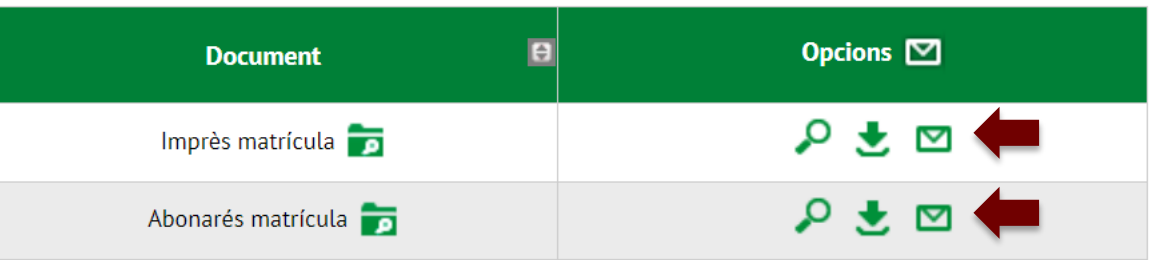

- **2. Recorda imprimir, descarregar o enviar-te per correu electrònic** [aquests documents.](https://web01.uab.es:31501/cosmos/Controlador/?@ebf2f349580da806=@1bedd0984ff1624c&@57b88e10f1a90c1a=@a039d9c04653ef8c&@d2e9d205e120747b=@057dbf7322b5fb19&@7768acd4afb2a0dcaab9840b9661a38391fdaa47be8ebfbb=@f6313b39283a9692&@34ee43953e5fe695cf56daffdffb97681d601ab7f2118a8c=@2fd5dd12403e2c4f&@f159383c5f17f705a3a0887a97288719=@7d3e032627ee6fdc&@516cbd36a6c7b80e=@badb6ddefeb754dd&@1542a058212e2087=@fcedbb18de37e7eb&@d9ce157cc24bed8c=@b1359d06a0218df1) També pots tornar a accedir a Consulta i reimpressió de matrícula
- **3. Si has triat el pagament domiciliat**, has de descarregar o imprimir el mandat de domiciliació i enviar-lo signat pel titular del compte per mitjà d'aquest [e-formulari.](https://eformularis.uab.cat/web/fuabformacio/tramesa-documentacio-SEPA-fuabf)
	- ‼ Revisa i prepara l'import de matrícula que es carregarà al compte. En cas de domiciliació retornada, s'afegirà un recàrrec de despeses financeres del 0,60%.
- 2. Per finalitzar la matrícula i abandonar la pàgina clica següent:

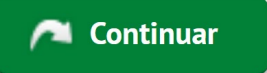

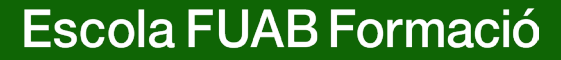

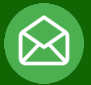

### **[Masters.fuabformacio@uab.cat](mailto:Masters.fuabformacio@uab.cat) Fins aviat!**

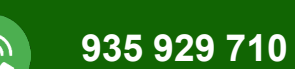

# Escola FUAB Formació

 $\underline{\mathbb{Q}}$ 

 $\vert 3 \vert$ 

**III** Survey Road

**UAB** de Barcelona

**Edifici Blanc Av. Can Domènech S/N Campus UAB Bellaterra 08193**